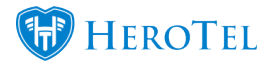

# **Sales**

Please note that the Billing module and integration with Sage One is required for Quotations to work.

#### **Sales Guides:**

[Lead to Receipt: Overview and general actions](https://support.herotill.com/guides/user-manual/lead-receipt-overview-general-actions/)

[Lead to Receipt: Sales Leads](https://support.herotill.com/guides/user-manual/lead-receipt-sales-leads/)

[Lead to Receipt: Quotes](https://support.herotill.com/guides/user-manual/lead-receipt-quotes/)

[Lead to Receipt: Surveys](https://support.herotill.com/guides/user-manual/lead-receipt-surveys/)

[Lead to Receipt: Customers](https://support.herotill.com/guides/user-manual/lead-receipt-customers/)

[Lead To Receipt: Job Cards](https://support.herotill.com/guides/user-manual/lead-receipt-job-cards/)

[Lead To Receipt: Invoicing](https://support.herotill.com/guides/user-manual/lead-receipt-invoicing/)

[Pro Rata Billing On Lead To Receipt Invoices](https://support.herotill.com/pro-rata-billing-lead-receipt-invoices/)

[Youtube: Sales Overview Video](https://www.youtube.com/watch?v=eRByxwKJI0o&t=10s)

## **Setup Guide**

Before you can start the sales set up on HeroTill, you first need set up the Helpdesk. For more information on how to do this, please see the Helpdesk setup guide on the HeroTill website.

[User Manual](https://support.herotill.com/guides/user-manual/)

[1.1. How to get to the sales setup](#page--1-0)

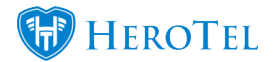

- [1.2. Enable Online Applications](#page--1-0)
- [1.3. Enable Sales Leads](#page--1-0)
- [1.3.1. Sales Setup](#page--1-0)
- [1.3.2. Sales Document Template setup](#page--1-0)
- [1.3.3. Sales Helpdesk setup](#page--1-0)
- [1.4. Checklist Setup](#page--1-0)
- [1.5. How to set up the messages the customer receive](#page--1-0)
- [1.5.1. Quote Settings](#page--1-0)
- [1.5.2. Customer Care](#page--1-0)
- [1.5.3. Online Application Terms & Conditions](#page--1-0)
- [2. User Permissions for lead to receipt](#page--1-0)
- [2.1. Leads](#page--1-0)
- [2.2. Surveys](#page--1-0)
- [2.3. Quotes](#page--1-0)
- [2.4. Customers](#page--1-0)
- [2.5. Job Cards](#page--1-0)
- [2.6. Invoicing](#page--1-0)
- [2.7. Quality Control](#page--1-0)
- [2.8. Ratings](#page--1-0)
- [3. Document templates](#page--1-0)
- [3.1. Where to find the document templates](#page--1-0)

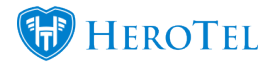

- [3.1.1. Adding new templates](#page--1-0)
- [3.1.2. Editing templates](#page--1-0)
- [3.1.3. Deleting templates](#page--1-0)
- [4. Checklist setup](#page--1-0)
- [4.1. Checklist attributes](#page--1-0)
- [4.1.1. Adding new attributes](#page--1-0)
- [4.2. Checklist templates](#page--1-0)
- [4.2.1. Creating checklist templates](#page--1-0)
- [4.2.2. Linking checklist templates to the lead to receipt module](#page--1-0)

#### **1.1. How to get to the sales setup**

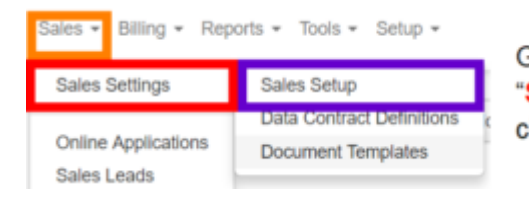

Go to the "Sales" menu. Hover your mouse over the "Sales Settings" option and on the next drop-down list click on "Sales Setup".

After clicking on sales setup, you will see the following screen:

Sales

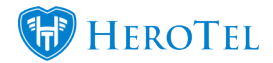

#### Sales Setup

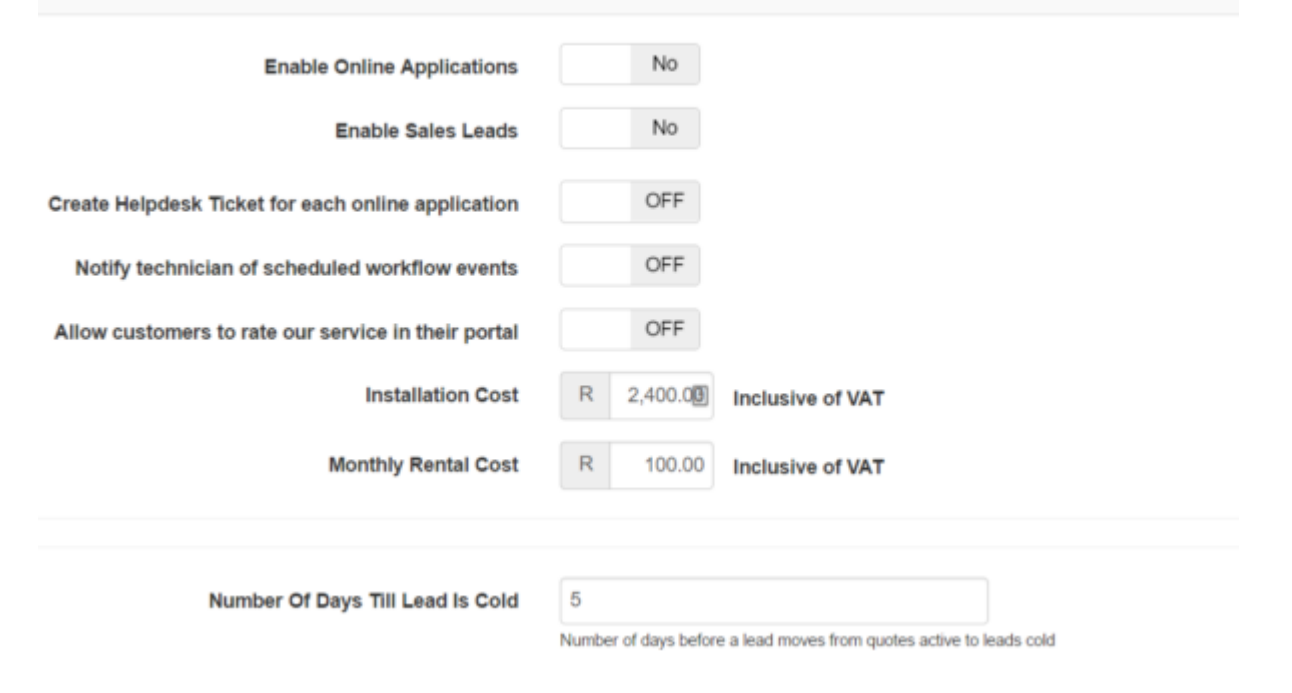

This screen will give you the option(s) to enable online applications as well as the lead to receipt module. Each module has different settings that need to be setup for the workflow

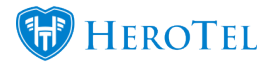

and management of the module to work correctly. After making changes to the settings, click on the "**update**" button found in the bottom right-hand corner of the screen.

### **1.2. Enable Online Applications:**

Online applications are queries that customers submit by completing the online application form found on your WISP's website. If you enable the Sales leads module as well, then all online applications will be found under the Sales Leads – New section. If you do not use the sales leads module, all online applications can be found under Sales – Online applications.

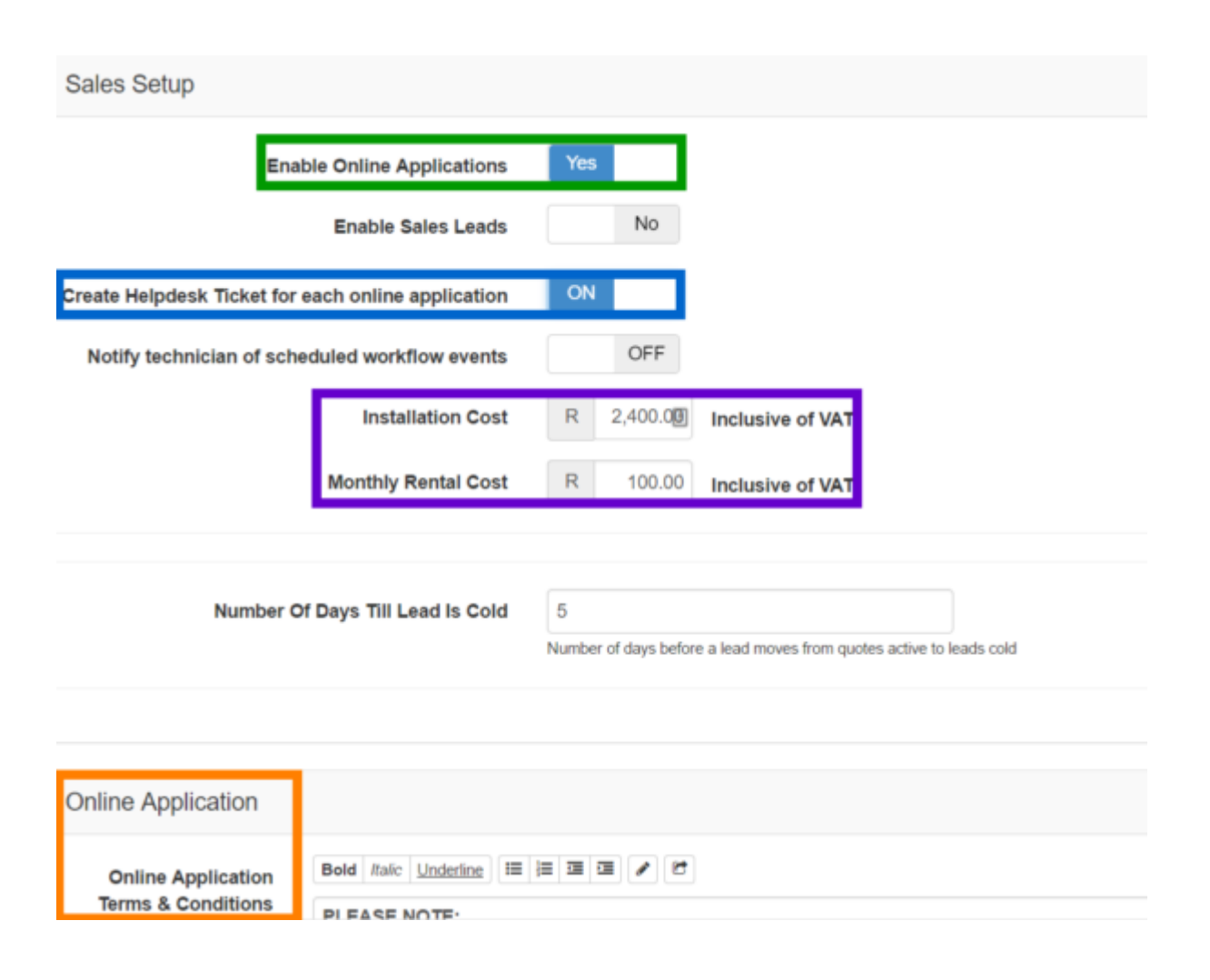

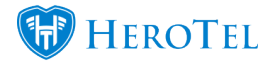

**Green:** To enable online applications, click on the button to switch it to "**Yes**".

**Blue:** By switching this section on, each online application generates a helpdesk ticket. It is suggested that this function be switched on.

**Purple:** If you are not planning on using the sales leads module, please enter the installation costs and monthly rental costs in this section. These enter the installation costs and monthly rental costs in this section. amounts will then automatically pull through on the online application.

**Orange:** The Online Application Terms & Conditions can be added here. For more information on this, please see 1.7.

#### **1.3. Enable Sales Leads:**

If you want to use the full lead to receipt module, click on the button to enable the **Sales Leads**. If you would like technicians to receive a notification whenever a workflow event is scheduled to them, enable the setting in the **blue** section.

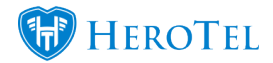

Sales Setup

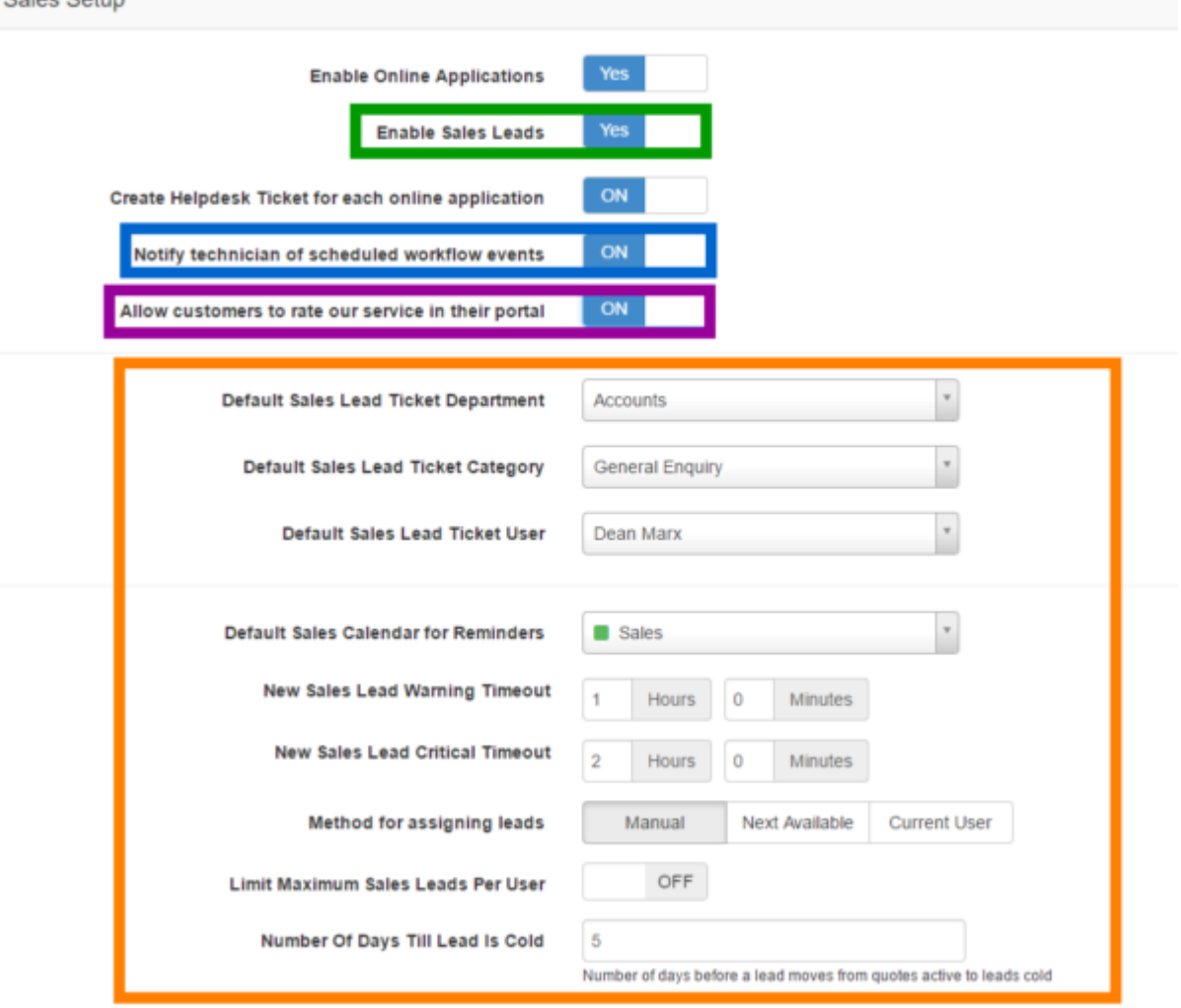

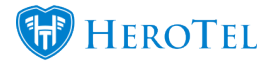

**Green:** To enable the lead to receipt module, click on the button to turn the switch to yes. **Blue:** This section determines whether HeroTill notifies the technician when a job has been scheduled and assigned to them. **Purple:** This will enable customers to rate their experience with you WISP when they log into their online portal. **Orange:** If you are planning on using the sales leads module, you can start with the setup of the module in this section. For more information on the setup of the module in this section. For more information on how to setup the sales lead function, please see 1.3.1 below.

#### **1.3.1. Sales Setup:**

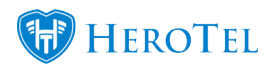

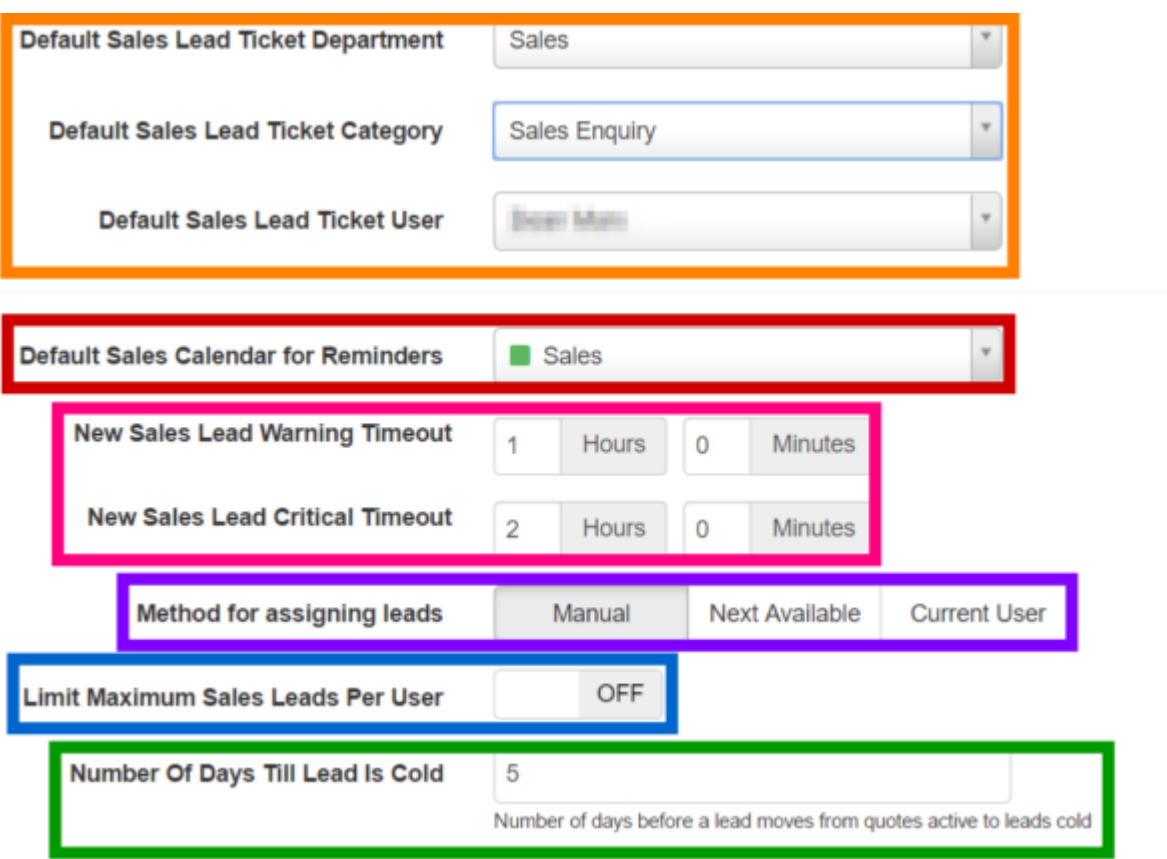

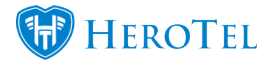

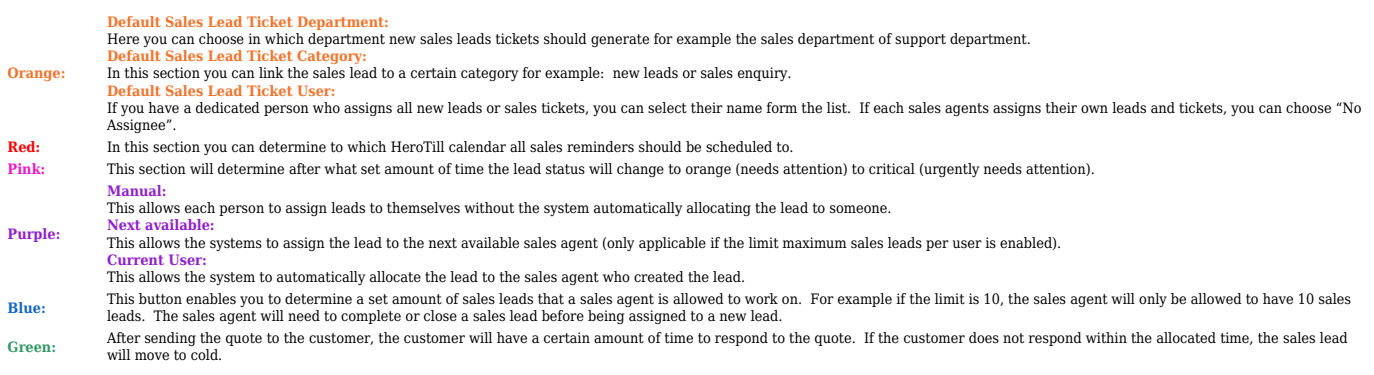

#### **1.3.2. Sales Document Template setup:**

If you would like to make use of the document templates for quotes, job cards and invoice, click on the button to enable the setting.

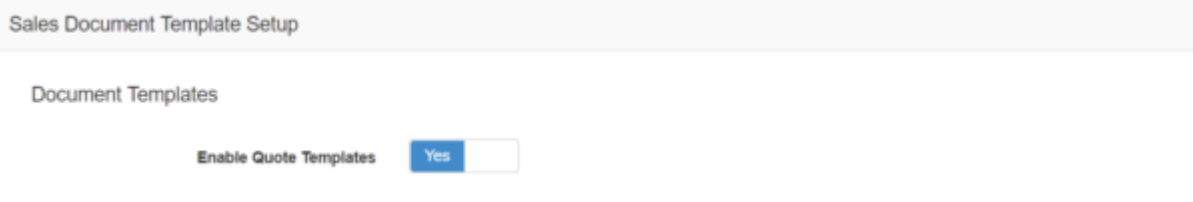

#### **1.3.3. Sales Helpdesk setup:**

In the following settings section, you will set up the "Default Ticket Department", "Default Ticket Category", and the "Default Ticker User" for the site surveys, quotes, customer create, job cards, billing, customer care and customer update workflow phases found in the lead to receipt module.

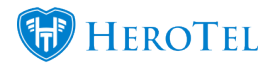

## **Site Surveys Default Ticket Department** Accounts **Default Ticket Category General Enquiry Default Ticket User** Jessica Dowd

**Orange:** This refers to the different workflow phases in the lead to receipt module. **Purple:** In this section you can choose the default ticket department. For example sales leads will be allocated to the sales department and billing related to the sales department and billing related tickets will be allocated to the accounts department. **Blue:** In this section you can link the sales lead to a certain category for example: new leads or sales enquiry. **Green:** If you have a dedicated person who assigns all new leads or sales tickets, you can select their name form the list. If each sales agents assigns their own leads and tickets, you can choose "No Assignee".

### **1.4. Checklist Setup:**

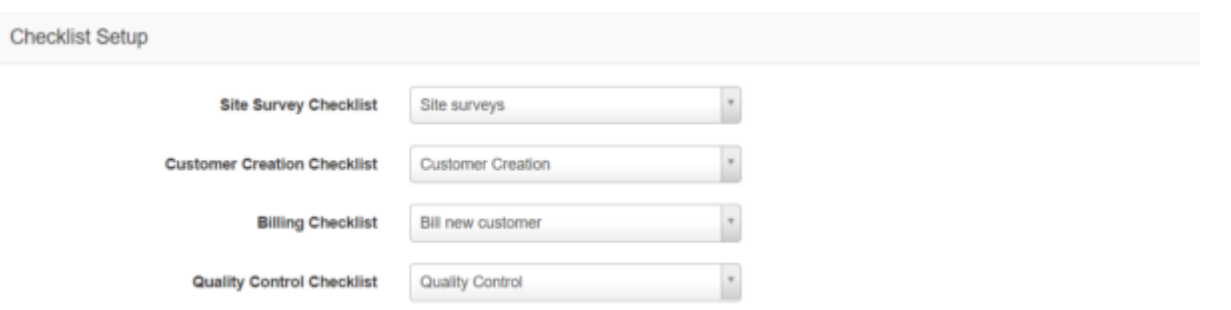

This checklist setup is for the checklist that appear on the tickets. The checklists appearing on the tickets are site survey, customer creation, billing and quality control checklist. All of these checklists first need to be set up individually before being able to link them to the relevant sections here. To link a checklist to one of these sections, click on the drop-down

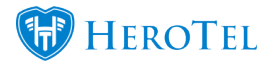

list and choose the relevant checklist. See more on the setup of checklists and checklist attributes in section 3.

#### **1.5. How to set up the messages the customer receive:**

Generic messages for quotes, customer care and online terms and conditions are set up in advance but you will be able to these messages to suit the needs of your WISP.

#### **1.5.1. Quote Settings:**

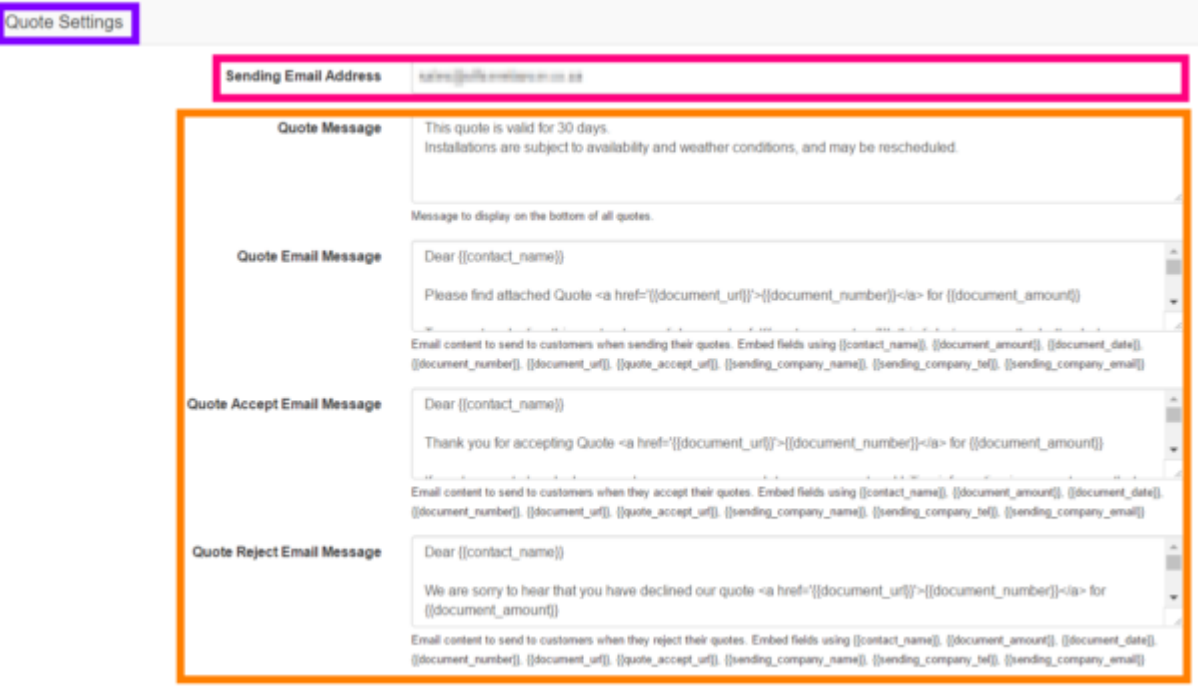

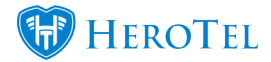

**Pink:** In this section you can enter the email address that you will be sending quotes from. **Orange:** Here you can view and update the quote messages that the customer will receive.

#### **1.5.2. Customer Care:**

In the **green** section you can view and update the messages customer will receive when the customer care email is sent.

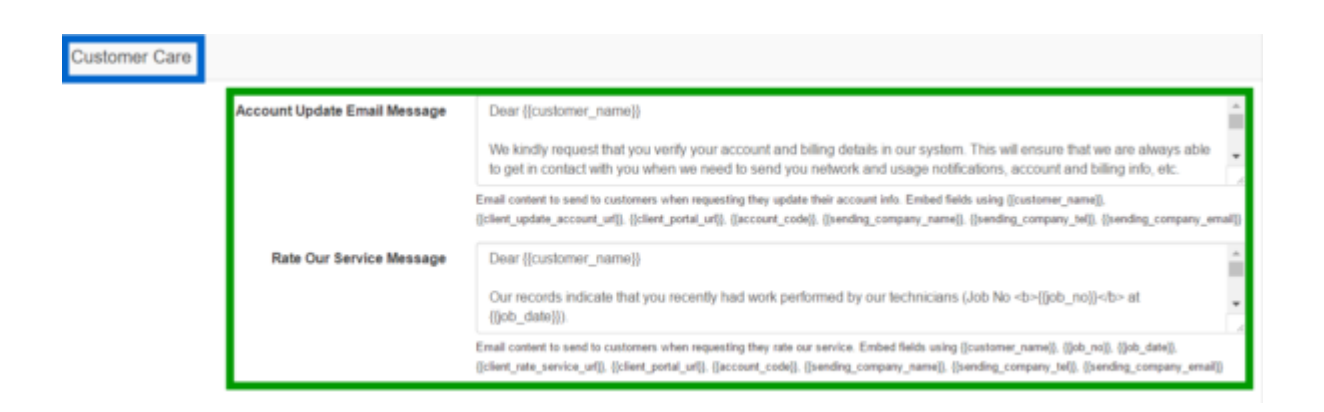

#### **1.5.3. Online Application Terms & Conditions:**

The **online application terms & conditions** will only be applicable should you choose to enable the Online Application module. There is also some basic formatting tools like **bold**, *italic* and *underlining* to make the message more reading friendly.

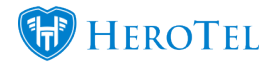

#### Online Application

**Online Application** Terms & Conditions

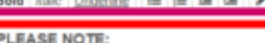

- . All monthly subscription services must be paid on debit order only. Kindly note that an automated debit order payment system is what allows us to offer service at lower than average costs. Due to excessive bank charges and manual processing, a R45-R79 cash deposit fee (as charged by your bank) will be charged for any cash deposits that you might make for whatever reason. - Installations must be paid in advance by EFT before installation. Installations are only scheduled once application forms and payment have been received.
- All installation work is weather-dependent.
- . Port forwarding solutions (advanced users only) are quoted separately as a separate add-on service.

 $\overline{c}$ 

. Our service technicians will happily attempt to configure your existing wireless router and email accounts to work with our network. However, if this work requires specialized service, this shall be available at a standard callout rate of R395 per hour, minimum of one hour. Wireless routers are not provided as part of a standard installation, but may be ordered separately above.

#### AGREEMENT

1. Definitions In this Agreement:

- 1.1. "WE", "OUR", "US" means Cloud Connect Networks
- 1.2. "YOU", "YOUR" means the person or company named overleaf. 1.3. "NETWORK" means any Wireless or Phone Network System available from us that you have opted to use.

Remember to click on the "**update**" button found in the bottom right-hand corner of the screen.

## **2. User Permissions for lead to receipt**

#### **2.1. Leads:**

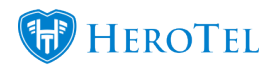

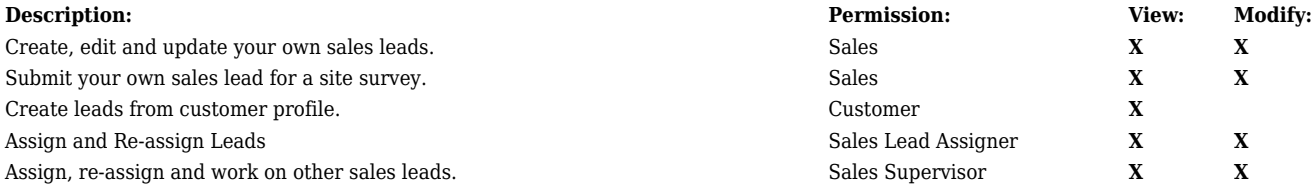

## **2.2. Surveys:**

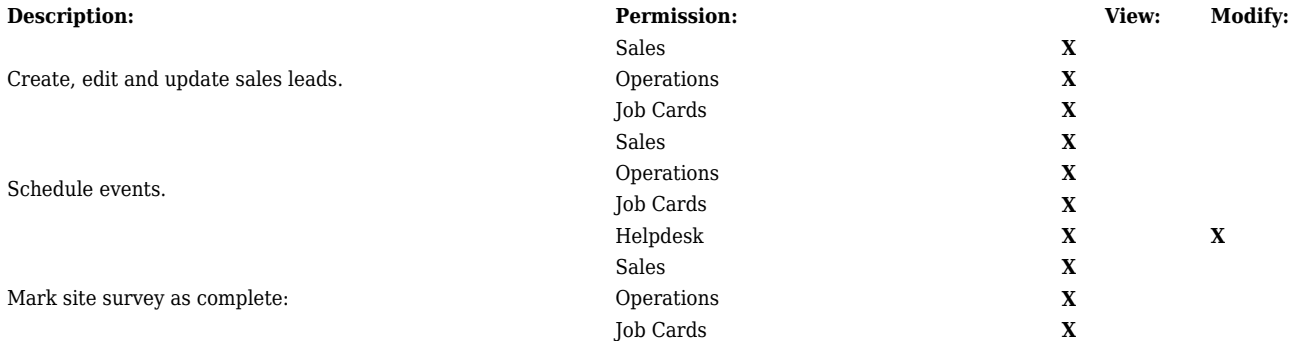

## **2.3. Quotes:**

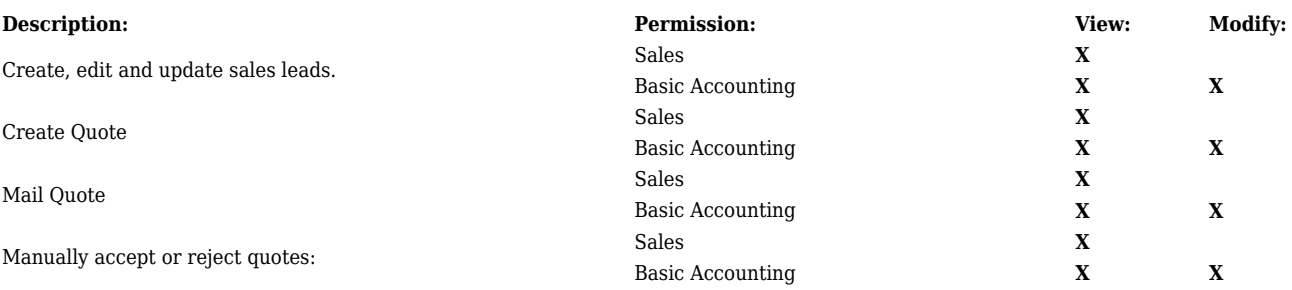

## **2.4. Customers:**

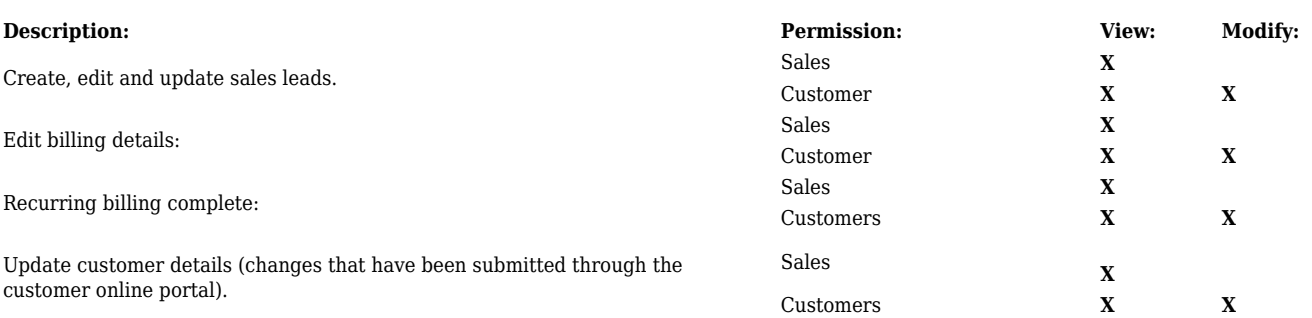

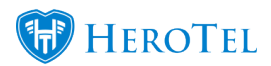

## **2.5. Job Cards:**

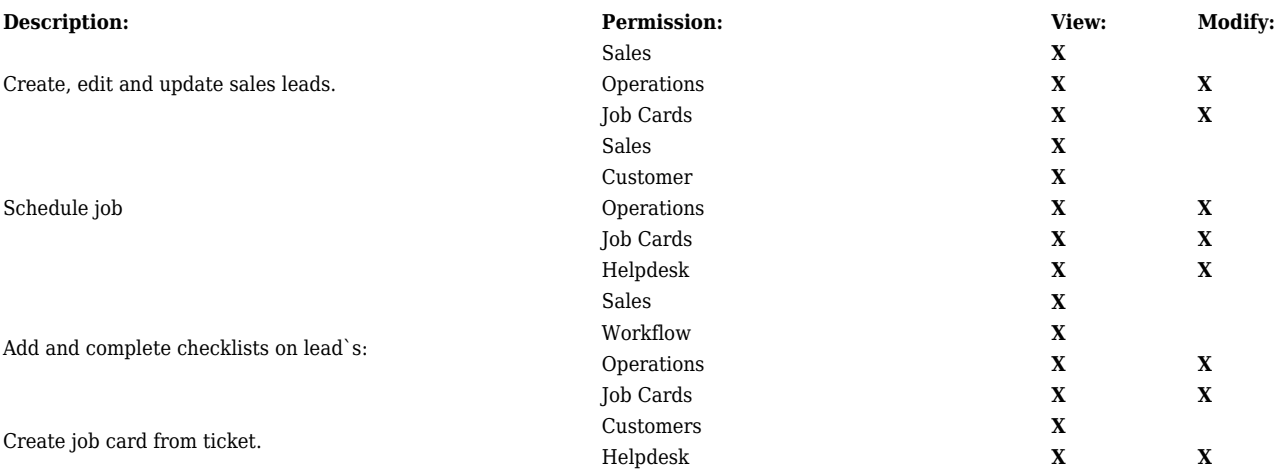

## **2.6. Invoicing:**

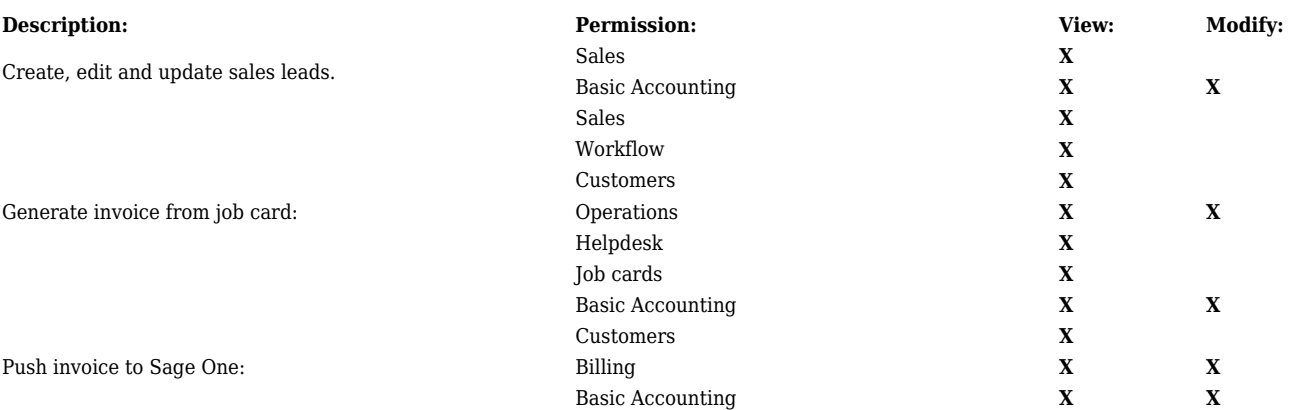

## **2.7. Quality Control:**

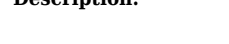

Edit and complete checklist:

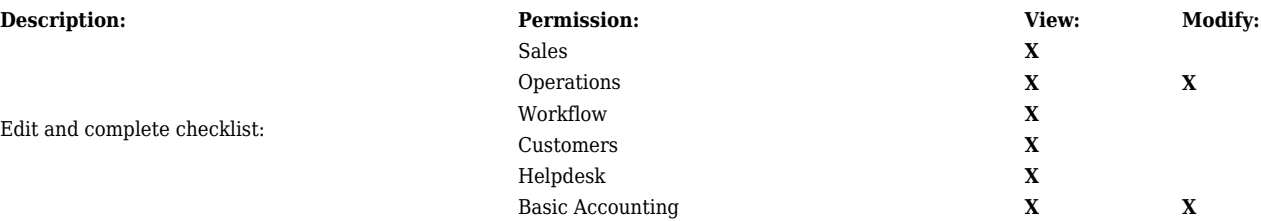

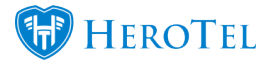

## **2.8. Ratings:**

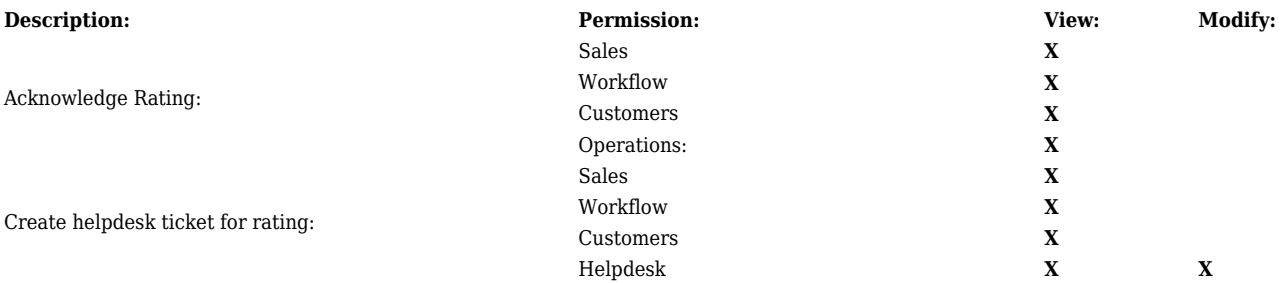

## **3. Document templates**

The lead to receipt module allows users to make use of pre-defined quote templates. Even though these quoting templates are pre-defined as per your ISP's needs, during the quoting process, the sales agent will still be able to edit the commission percentage or add or remove products from the quote according to the customer's needs.

## **3.1. Where to find the document templates:**

To start with the quote template setup, go to "**Sales**" – "**Sales Settings**" and then click on the "**Document Templates**" button.

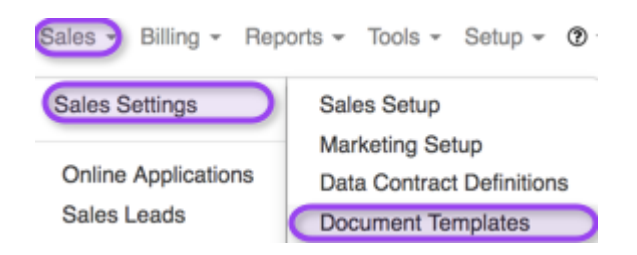

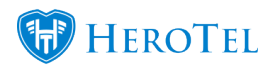

#### Once the screen has loaded, you will see the following:

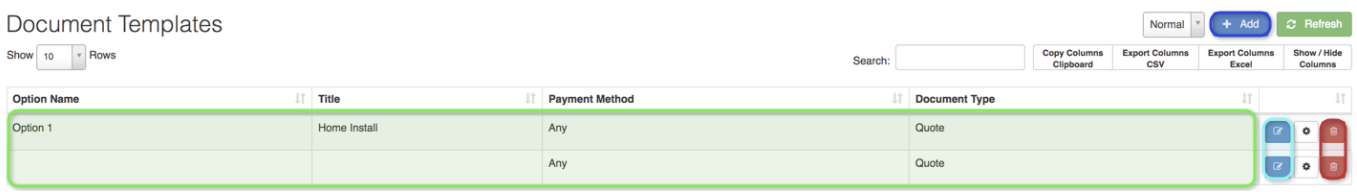

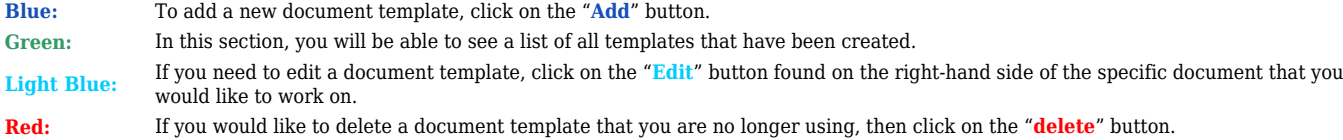

#### **3.1.1. Adding new templates**

To add a new template, click on the "**Add**" button. On the pop-up screen, you can now start editing the details to create the template according to your needs.

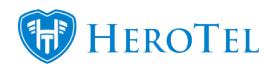

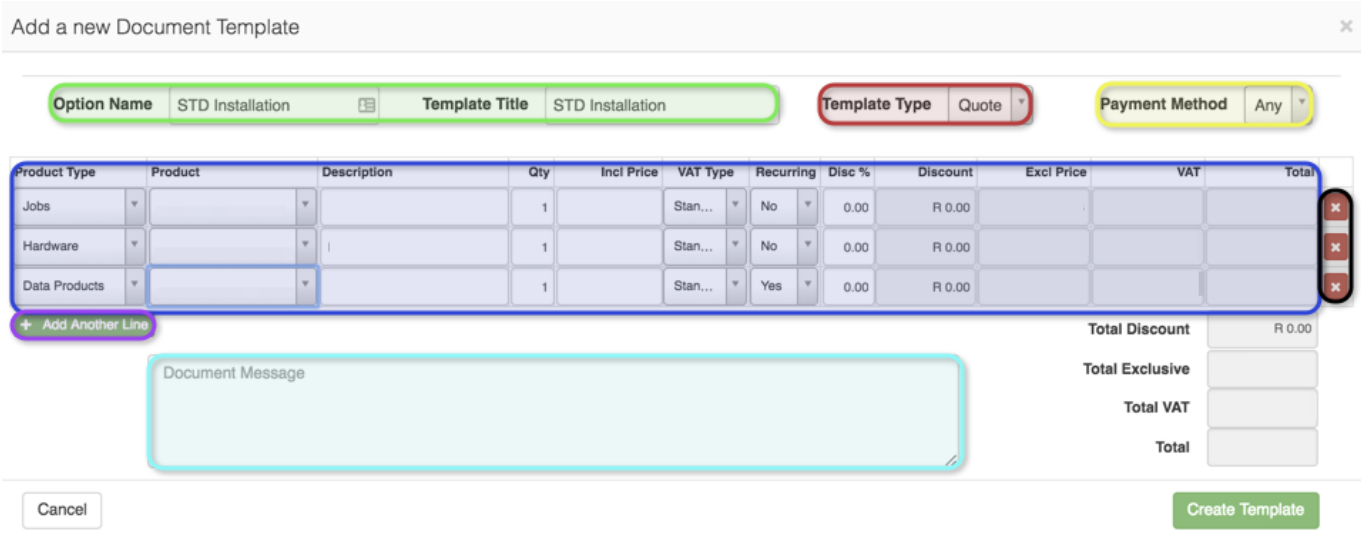

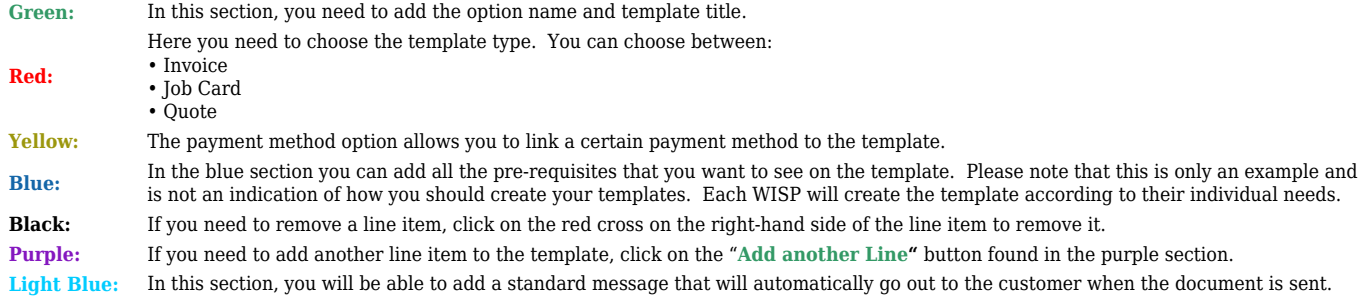

After you have added the relevant details to the template, click on the "**Create Template**" button found in the right-hand side corner. Editing quotes will work on the same concept as

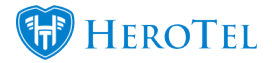

explained above.

#### **3.1.2. Editing templates**

To edit a quote, click on the blue edit button found on the right-hand side of the template. The editing process will more on the same concept as explained above. When all the necessary details have been updated, click on the "**Update Template**" button to save your changes.

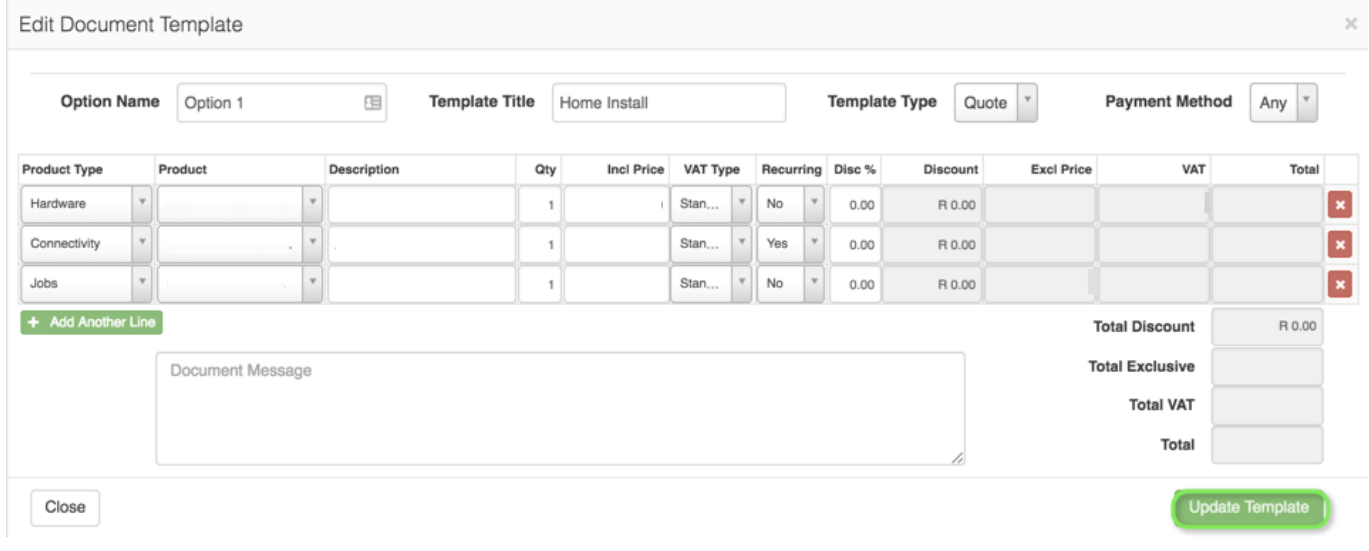

### **3.1.3. Deleting templates**

To delete a document template, click on the "**delete**" button. A pop-up screen will now appear. If you are sure that you would like to delete the template, click on the "**Delete**" button.

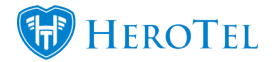

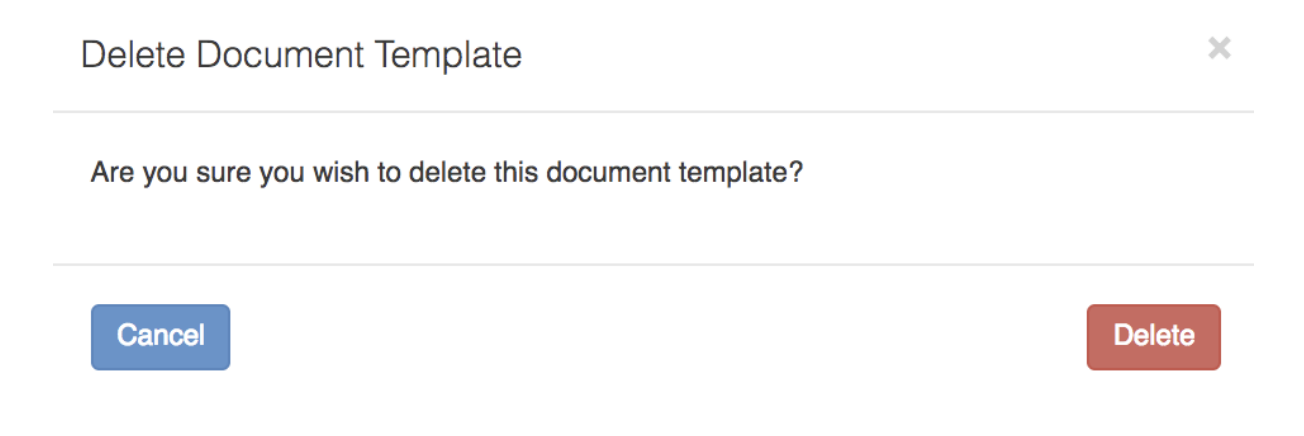

## **4. Checklist setup:**

Checklists can be set up for staff to be complete to ensure that all relevant checks and information has been collected and double checked. The WISP will be able to set up their own checklists templates according to their needs and internal workings.

## **4.1. Checklist attributes:**

Before creating a checklist template, you need to choose all the relevant attributes that you would like to be checked. The attributes that will be set up are items that you would like to have checked before being able to complete a checklist for example: Check that payment

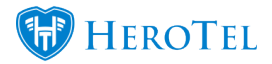

details have been added or check that the customer's radius account and monthly billing has been set up correctly etc.

To set these attributes up, go to "**Workflow**" – "**Helpdesk – Setup**" and then click on "**Checklist Attributes**".

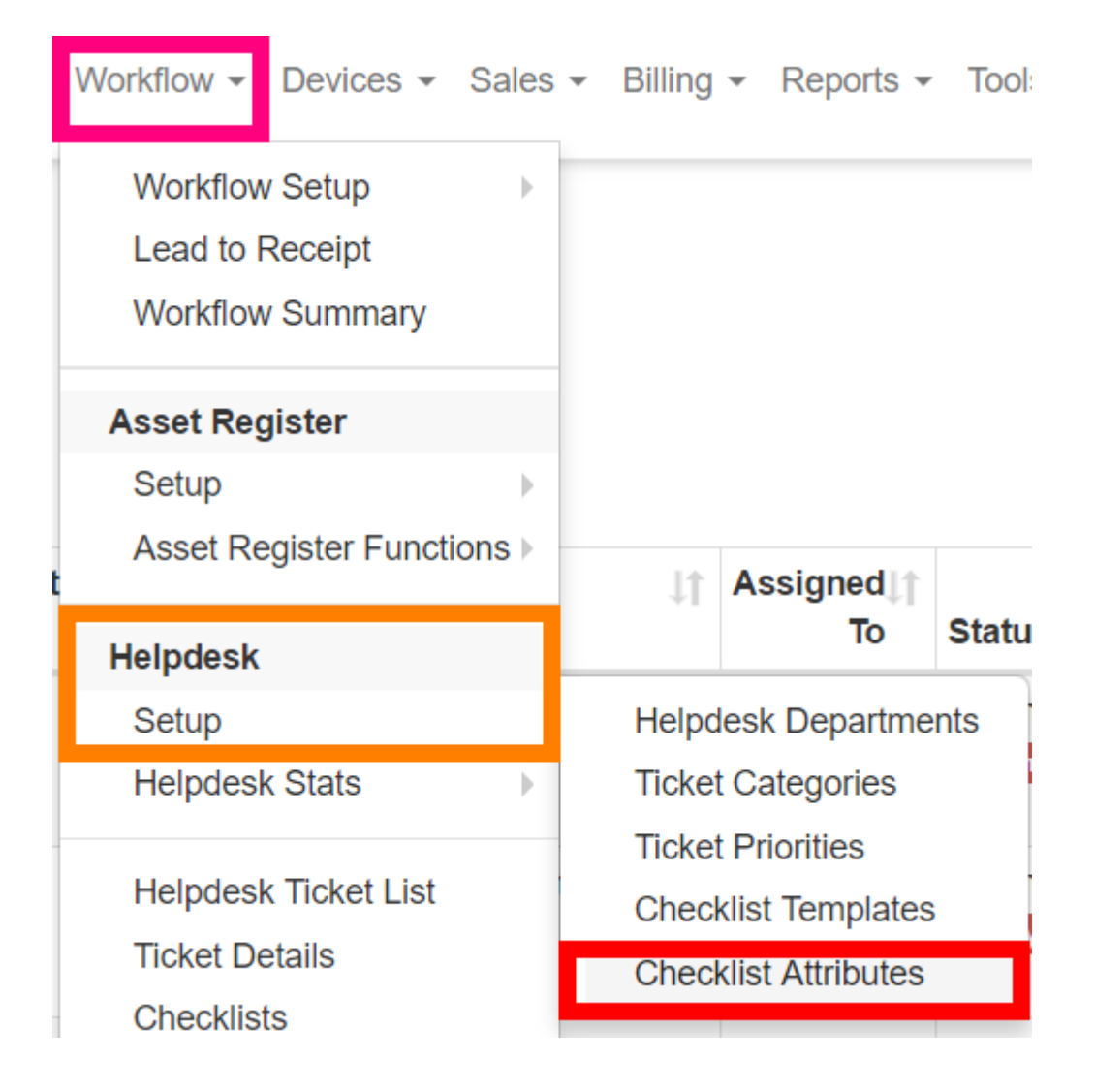

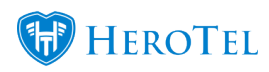

After the screen has loaded, you will see the following:

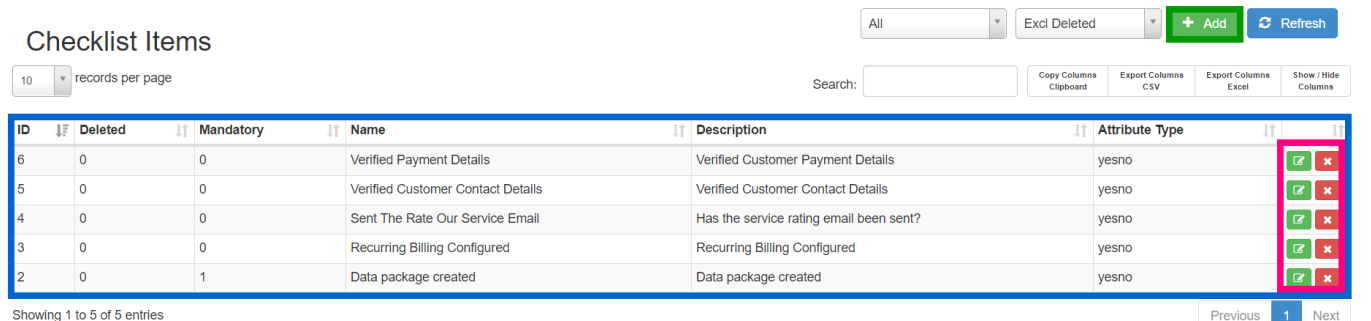

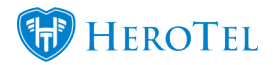

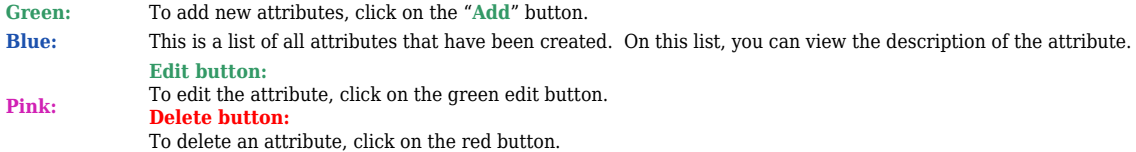

## **4.1.1. Adding new attributes:**

To add a new attribute, click on the green "**Add**" button. The following pop-up screen will now appear:

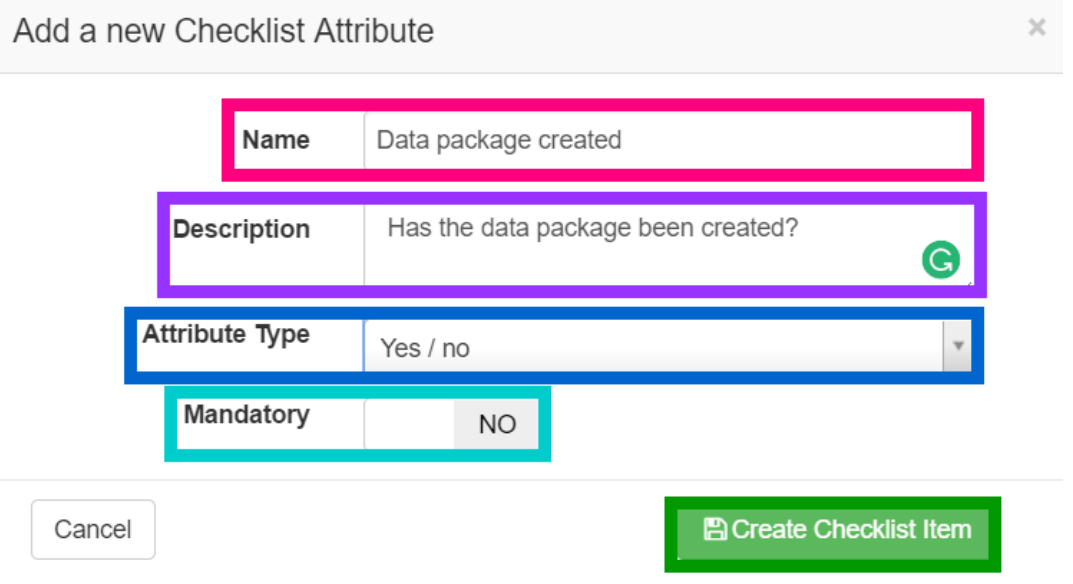

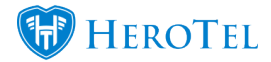

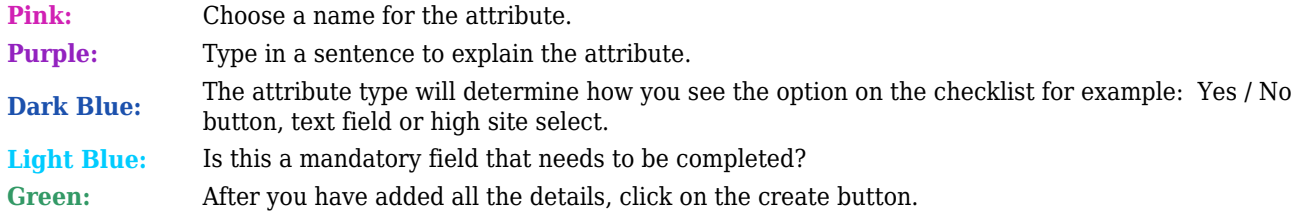

## **4.2. Checklist templates:**

After all the relevant attributes have been added, you can start creating the checklist templates. To create checklist templates, go to "**Workflow**" – "**Helpdesk – Setup**" and then click on "**Checklist Attributes**".

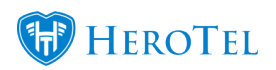

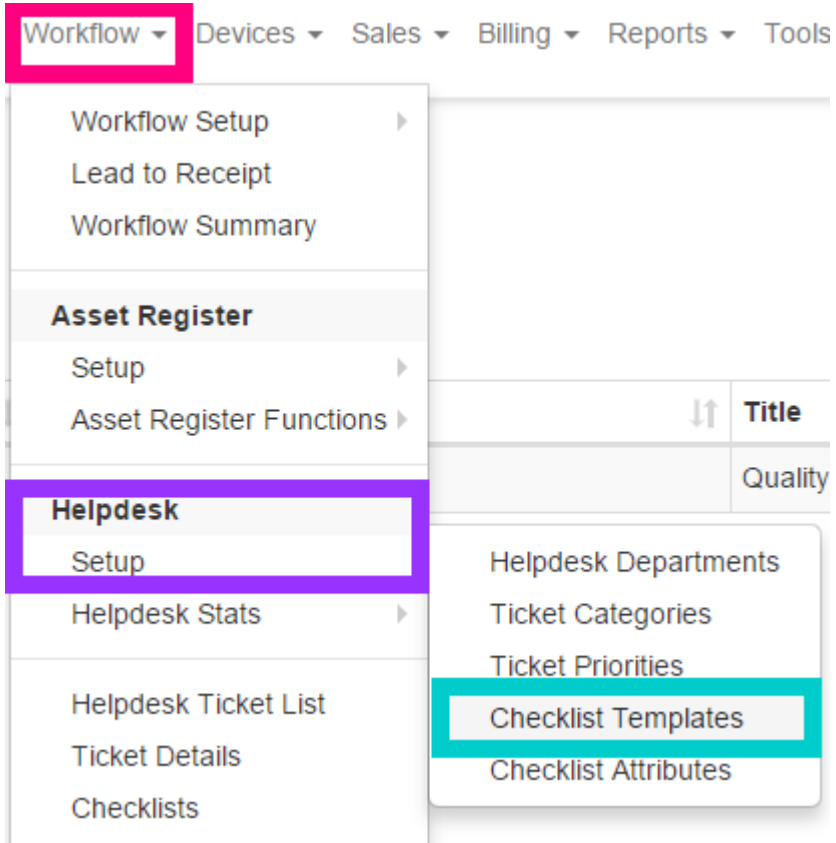

Sales

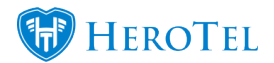

#### When the screen is done loading, you will see the following:

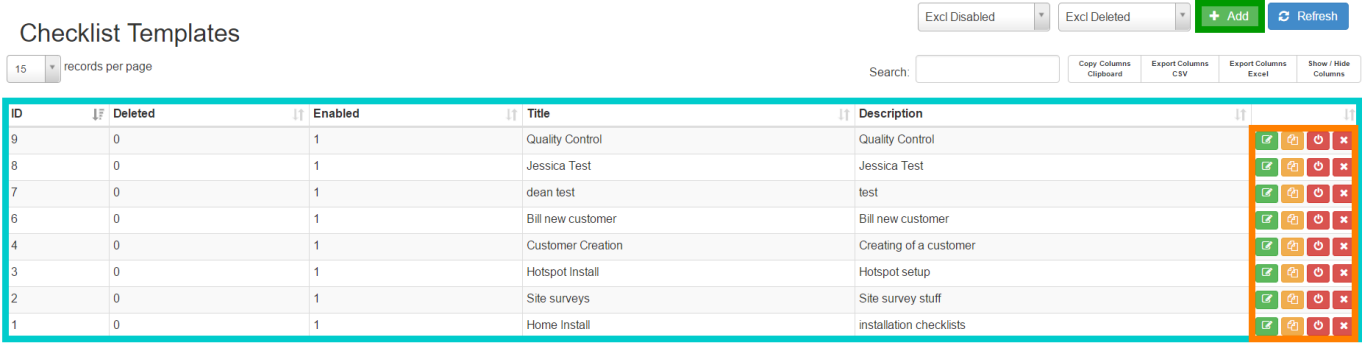

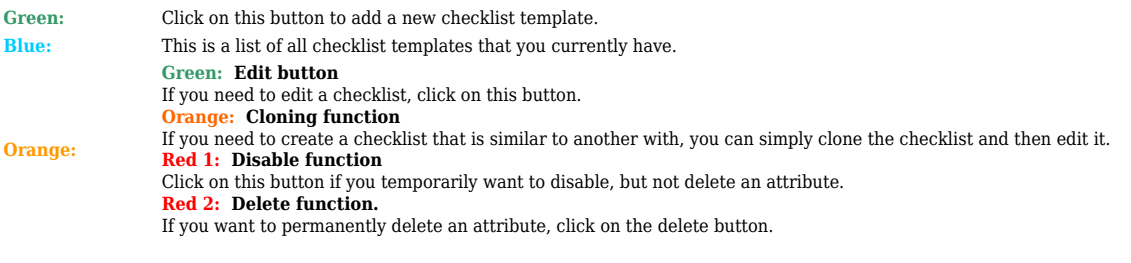

## **4.2.1. Creating checklist templates:**

To create a checklist template, click on the "**Add**" button. After you have clicked on the button, the following pop-up screen will appear. Give the checklist a **name** and type a short **description** explaining what the checklist is about.

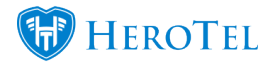

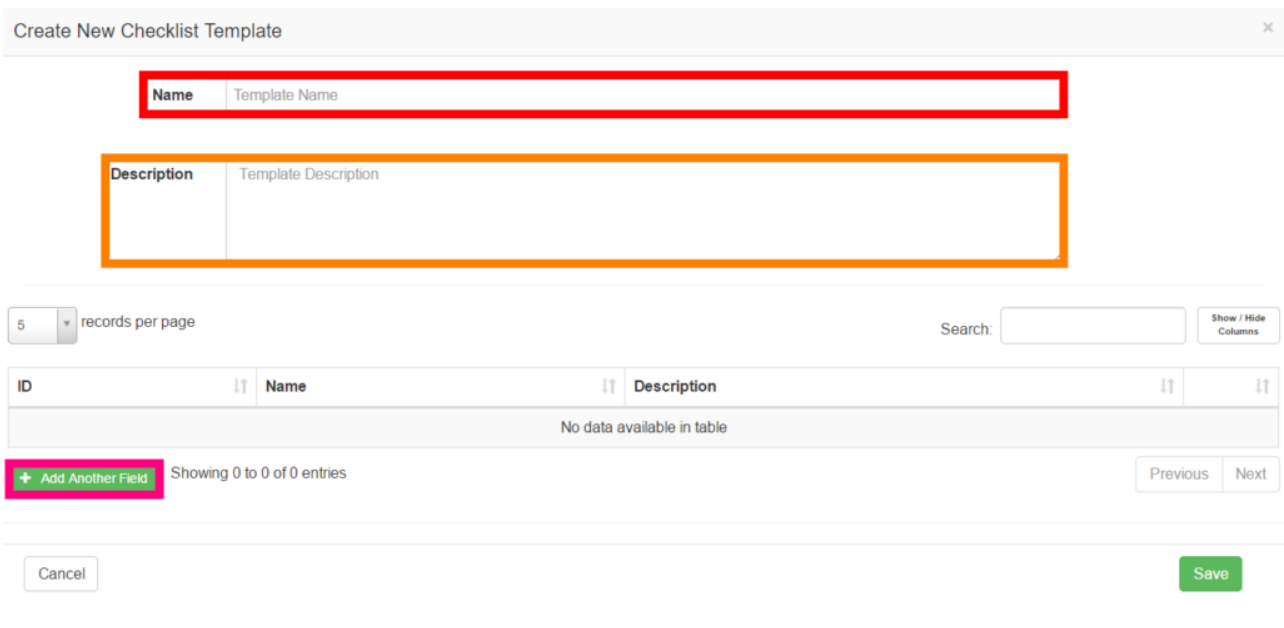

To add attributes to the checklist, click on the "**Add another field**" button found in the **pink** section. On the pop-up screen, choose the **attribute** that you want to appear on the checklist and mark it as either **mandatory** or not mandatory. Click on the **add** button when you are done. Please see screenshot on the next page.

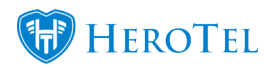

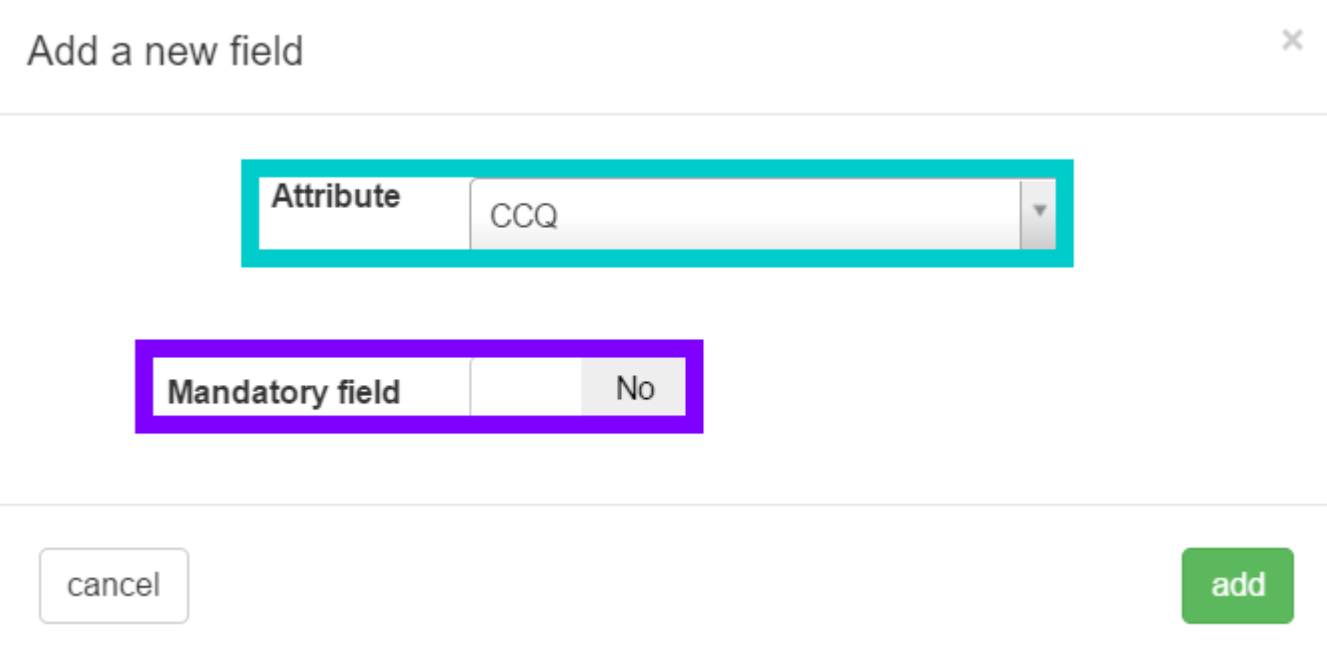

After all of your attributes have been added, you can start editing the checklist to your liking. Remember to click on the **save** button once you are done creating the checklist.

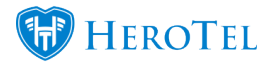

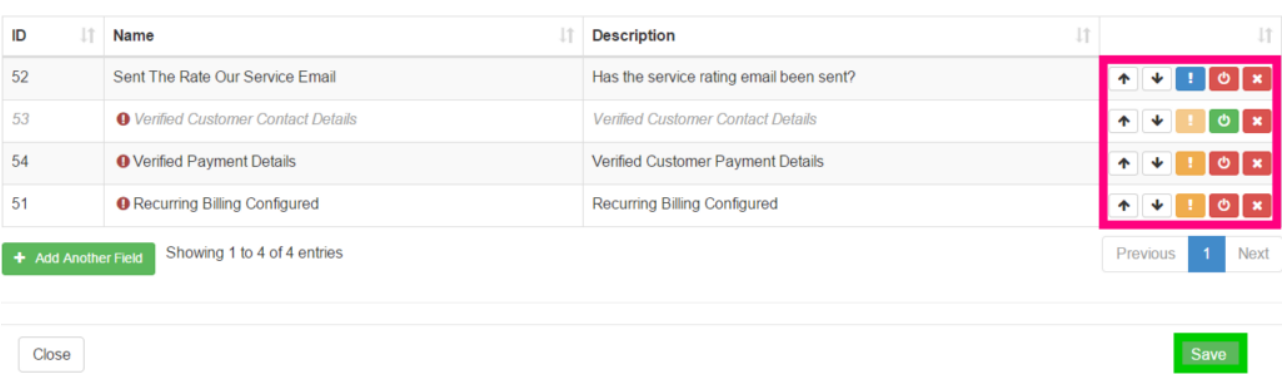

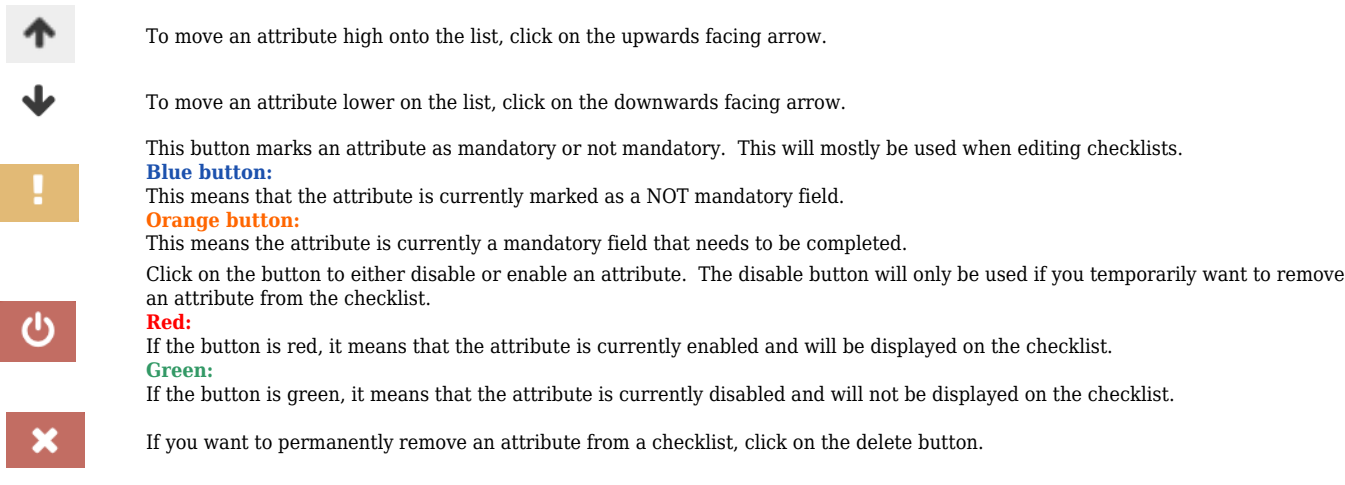

## **4.2.2. Linking checklist templates to the lead to receipt module:**

For more information on how to link a checklist to the checklist that appears in the lead to receipt module, please refer to section 1.4 found under sales set up.

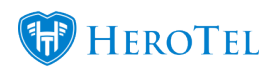

Sales